# <span id="page-0-0"></span>**E**netgate.

## **Security Gateway Manual** *SG-2100*

**© Copyright 2020 Rubicon Communications LLC**

**Oct 06, 2020**

## **OUT OF THE BOX**

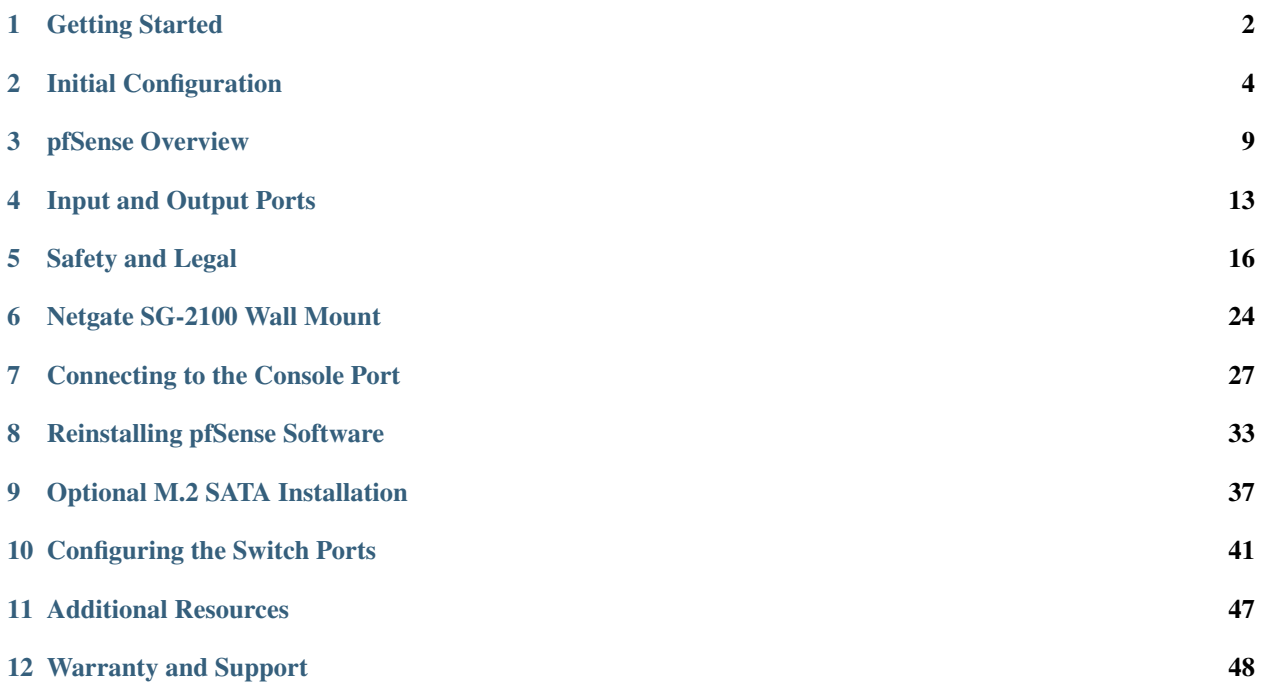

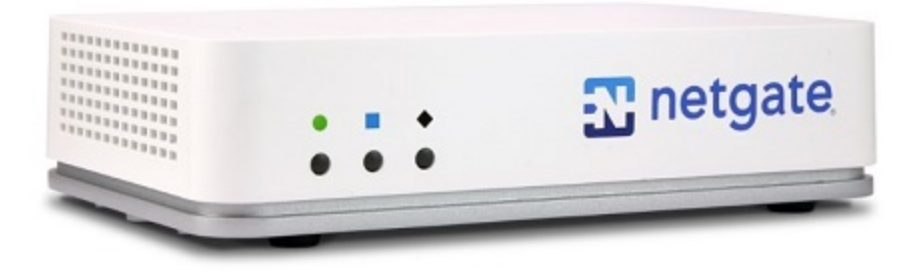

This Quick Start Guide covers the first time connection procedures for the [Netgate® SG-2100 Firewall Appliance](https://www.netgate.com/solutions/pfsense/sg-2100.html) with pfSense® software. It will provide the information needed to keep the appliance up and running.

Tip: Before getting started, we recommend downloading the [PDF version of the Product Manual](#page-0-0) and the [PDF version](#page-0-0) [of the pfSense Documentation](#page-0-0) in case you lose Internet access.

## **GETTING STARTED**

<span id="page-3-0"></span>The basic firewall configuration begins with connecting the Netgate® appliance to the Internet. The Netgate appliance should be unplugged at this time.

Connect one end of an Ethernet cable to the WAN port (shown in the *[Input and Output Ports](#page-14-0)* section) of the Netgate appliance. The other end of the same cable should be inserted into a port of the Cable or DSL modem. The modem provided by the ISP should have multiple LAN ports. Any port should work.

Next, connect one end of a second Ethernet cable to the LAN port (shown in the *[Input and Output Ports](#page-14-0)* section) of the pfSense appliance. Connect the other end to the computer.

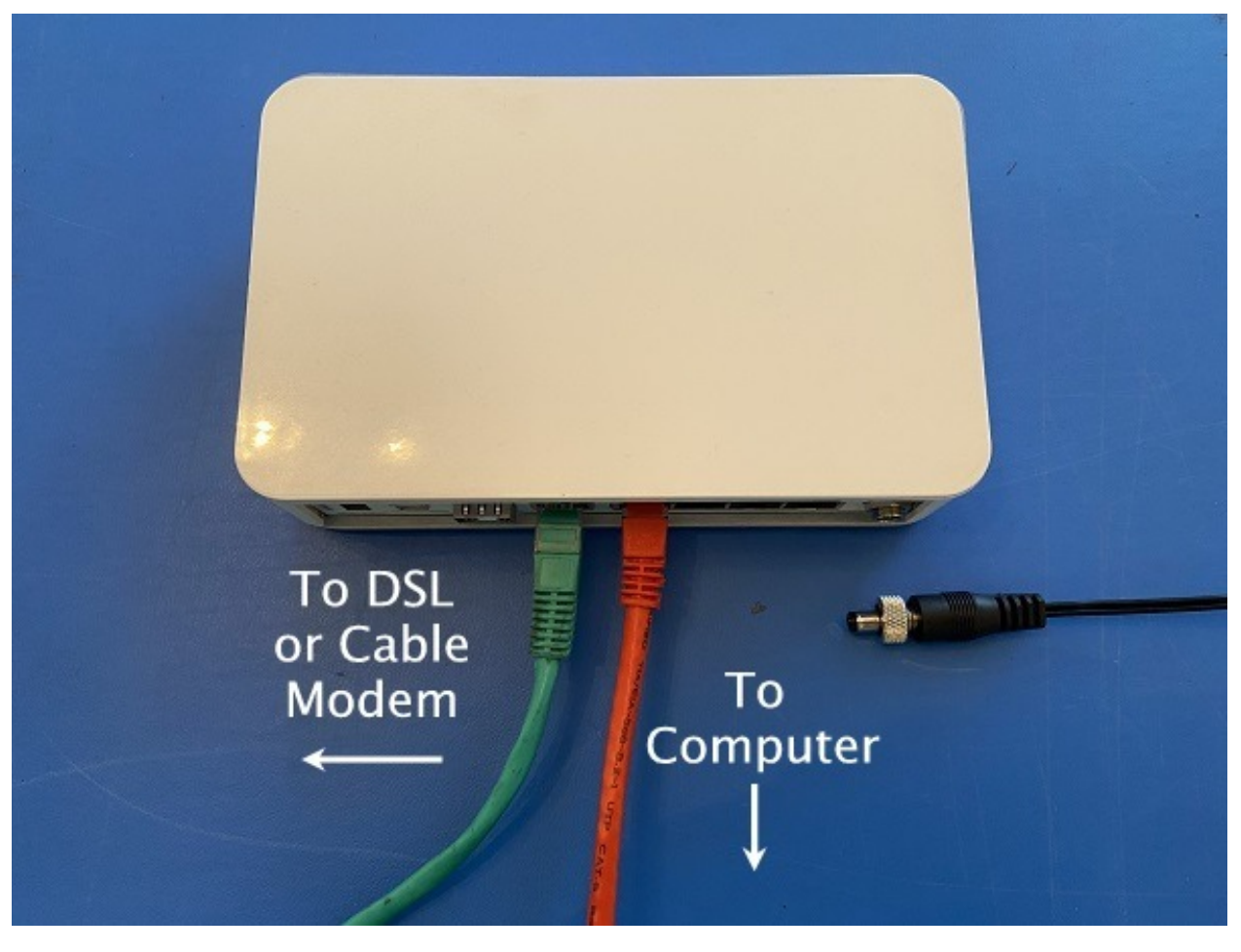

Warning: The default IP Address on the LAN subnet on the Netgate firewall is 192.168.1.1/24. The same subnet cannot be used on both WAN and LAN, so if the default IP address on the ISP-supplied modem is also 192.168.1.1/24, disconnect the WAN interface until the LAN interface on the firewall has been renumbered to a different subnet (like 192.168.2.1/24).

## **INITIAL CONFIGURATION**

<span id="page-5-0"></span>Plug the power cable into the power port (shown in the *[Input and Output Ports](#page-14-0)* section) to turn on the Netgate® Firewall. Allow 4 or 5 minutes to boot up completely.

Warning: If your DSL or Cable Modem has a default IP Address of 192.168.1.1, please disconnect the Ethernet cable from the WAN port on your SG-2100 Netgate Security Gateway before proceeding. You will need to change the default IP Address of the device during a later step in the configuration.

1. From the computer, log into the Web Interface

Open a web browser (Google Chrome in this example) and type in 192.168.1.1 on the address bar. Press Enter.

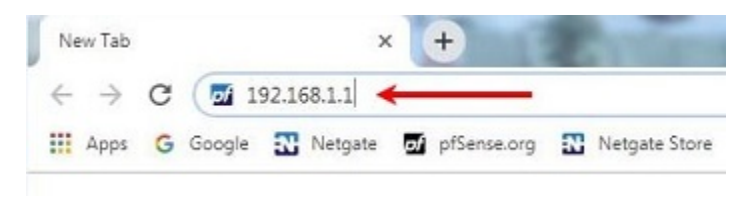

Fig. 1: Enter the Default LAN IP Address

- 2. A warning message may appear. If this message or similar message is encountered, it is safe to proceed. Click the Advanced Button and the click Proceed to 192.168.1.1 (unsafe) to continue.
- 3. At the Sign In page, enter the default pfSense username and password and click  $Next$ .
	- Default Username: admin
	- Default Password: pfsense

## **2.1 The Setup Wizard**

The following steps will step through the Setup Wizard for the initial configuration of the firewall.

Note: Ignore the warning to reset the 'admin' account password. One of the steps in the Setup Wizard is to change the default password.

- 1. Click Next to start the Setup Wizard.
- 2. Click Next after you have read the information on Netgate Global Support.

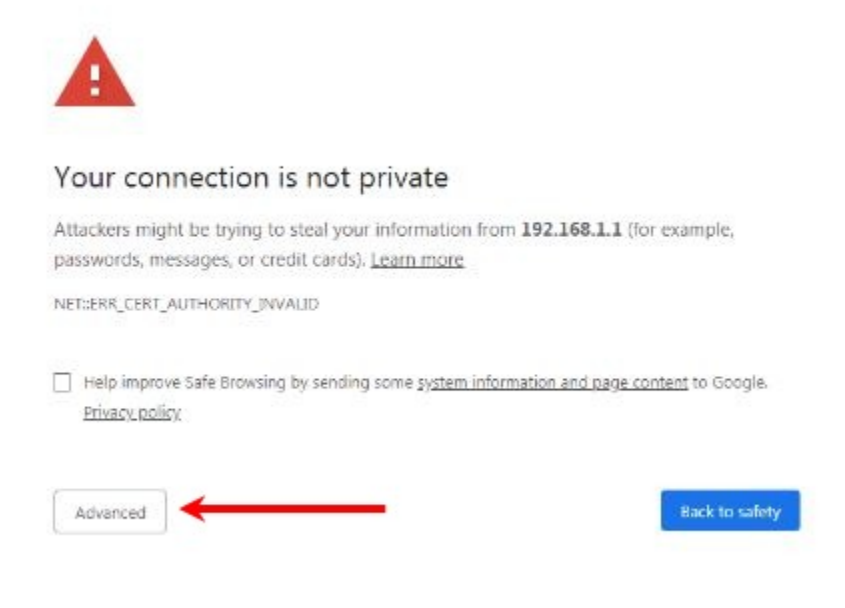

Fig. 2: Click Advanced and then Proceed to 192.168.1.1 (unsafe)

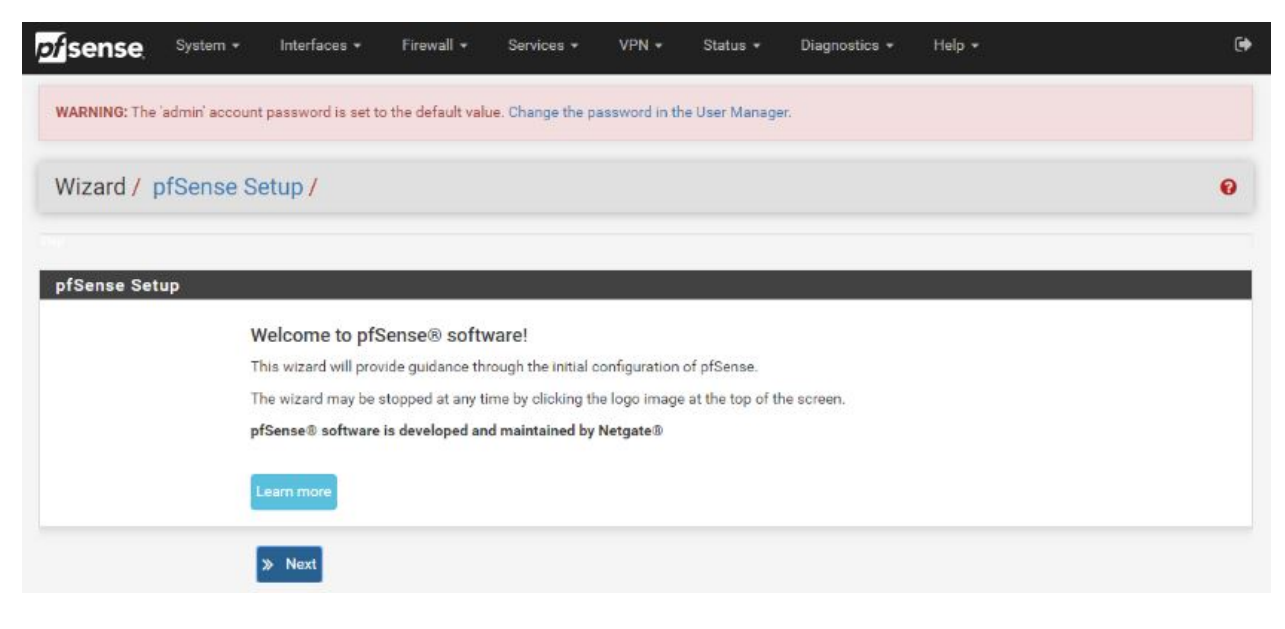

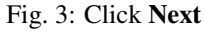

3. On the General Information page, use the following as a guide to configure the firewall.

**Hostname:** Any desired name can be entered. For the purposes of this guide, the default hostname pfsense is used.

Domain: The default localdomain is used for the purposes of this tutorial.

DNS Servers: For purposes of this setup guide, use the Google public DNS servers (8.8.8.8 and 8.8.4.4).

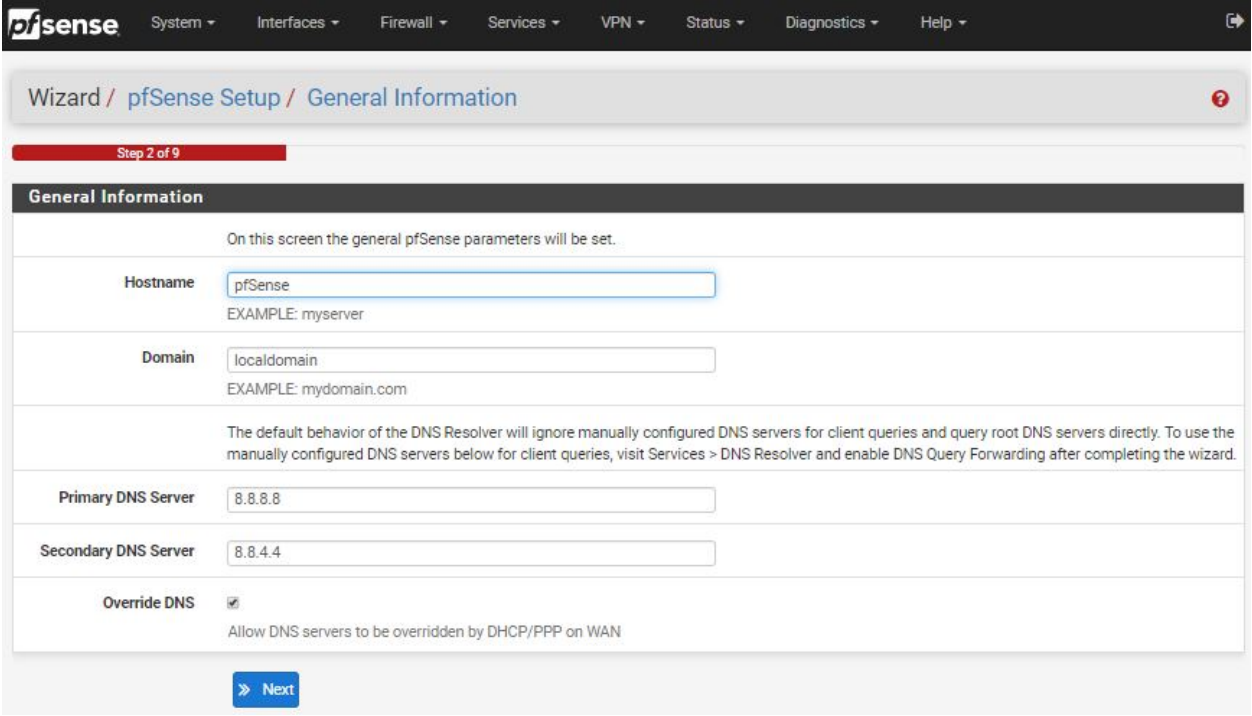

Fig. 4: Type in the DNS Server information and Click Next

4. Use the following information for the Time Server Information page.

Time Server Hostname: Use the default pfSense time server address.

Timezone: Select the time zone for the location of the firewall. For this guide, the Timezone will be set to America/Chicago for US Central time.

5. The WAN interface is the Public IP address the network will use to communicate with the Internet. Use the following information for the WAN configuration page.

DHCP is the default and is the most common type of interface for home cable modems.

Default settings for the other items on this page should be acceptable for normal home users.

6. Configuring LAN IP Address & Subnet Mask. The default LAN IP address of 192.168.1.1 and subnet mask of 24 is usually sufficient.

Tip: If your DSL or Cable Modem has a default IP Address of 192.168.1.1, change the IP Address of your SG-2100 Netgate Security Gateway to a different subnet, such as 192.168.2.1 with a subnet mask of 24 to avoid an IP Address conflict.

- 7. Change the Admin Password. Enter the same password in both fields.
- 8. Click Reload to save the configuration.

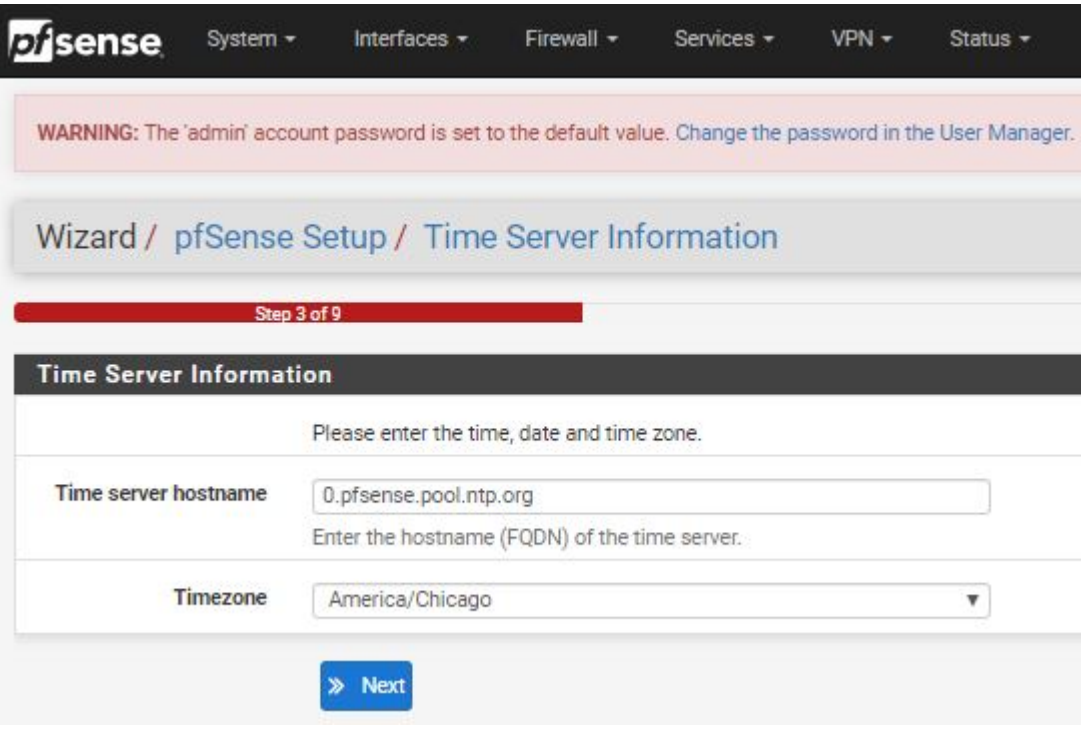

Fig. 5: Change the Timezone and Click Next

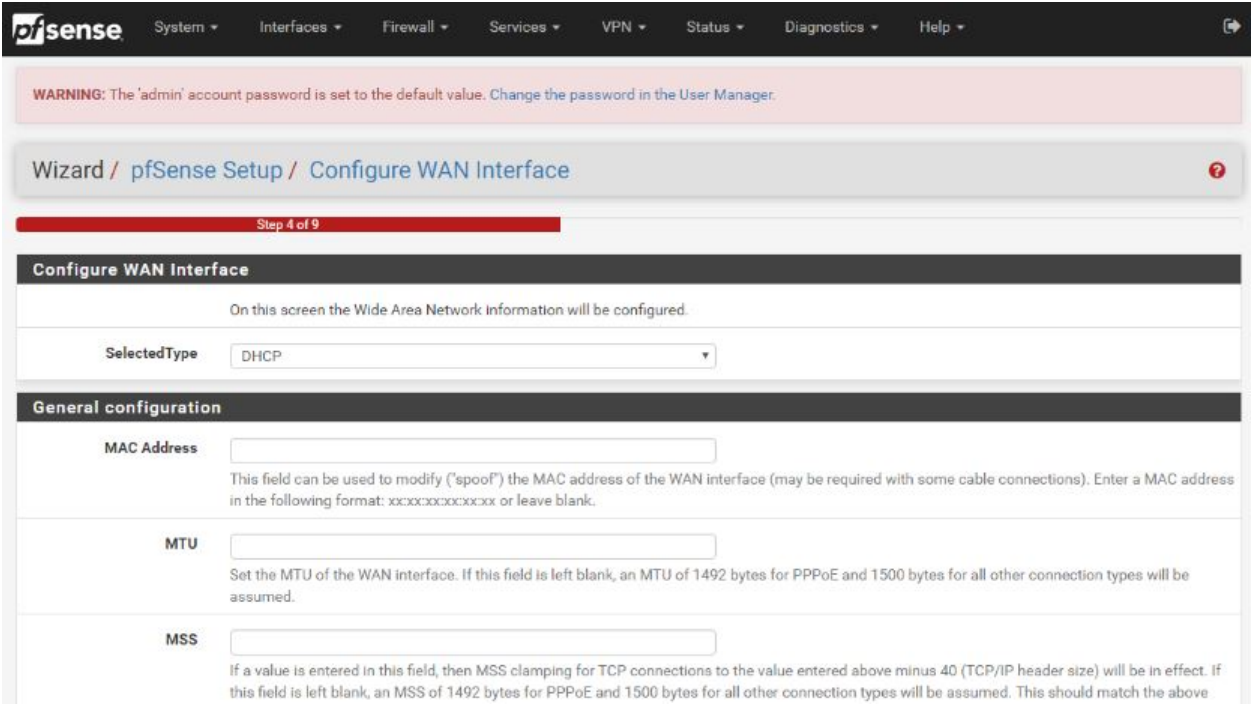

![](_page_8_Figure_5.jpeg)

- 9. After a few seconds, a message will indicate the Setup Wizard has completed. To proceed to the pfSense dashboard, click Finish.
- 10. A final notification screen will appear stating that NO COMMERCIAL DISTRIBUTION... Click Accept to continue to the pfSense dashboard.

![](_page_9_Picture_4.jpeg)

Fig. 7: Read and Click Accept

If you unplugged the Ethernet cable at the beginning of this configuration, reconnect it to the WAN port now.

This completes the basic configuration for the Netgate appliance.

#### **THREE**

## **PFSENSE OVERVIEW**

<span id="page-10-0"></span>This page provides an overview of the pfSense® dashboard and navigation. It also provides information on how to perform frequent tasks such as backing up the pfSense software and connecting to the Netgate firewall console.

## **3.1 The Dashboard**

pfSense software is highly configurable, all of which can be done through the dashboard. This orientation will help to navigate and further configure the firewall.

|                           | A Not secure   192.168.1.1                                                                                        | Paused                                                                                                    |
|---------------------------|----------------------------------------------------------------------------------------------------|----------------------------------------------------------------------------------------------------|
| <b>G</b> Google           | Netgate 1 pfSense.org Netgate Store 1 pfSense Portal O Netgate on Dmcinti Next aka O Sanctions List Search        | <b>IW</b> InfoWorld/pfSense                                                                                                    |
| <b>p</b> isense           | Interfaces v<br>Firewall +<br>System +<br>Services v<br>$VPN -$                                                   | $\rightarrow$<br>Help $\sim$<br>Diagnostics -<br>Status $\star$                                                                                                    |
|                           | Status / Dashboard                                                                                                | $+$ $\Omega$                                                                                                    |
| <b>System Information</b> | 00x                                                                                                    | $\bullet$<br><b>Netgate Services And Support</b>                                                                                                    |
| <b>Name</b>               | pfSense.localdomain                                                                                               | <b>Community Support</b><br><b>Contract type</b><br><b>Community Support Only</b>                                                                                                    |
| <b>User</b>               | admin@192.168.1.100 (Local Database)                                                                              |                                                                                                    |
| <b>System</b>             | Netgate SG-1100<br>Serial:<br>Netgate Device ID:<br>Netgate Crypto ID:                                            | NETGATE AND pfSense COMMUNITY SUPPORT RESOURCES                                                                                                    |
| <b>BIOS</b>               | Vendor: U-Boot<br>Version: 2017.03-armada-17.10.2-g6a6581a-dirty<br>Release Date: Thu Nov 1 2018                  | If you purchased your pfSense gateway firewall appliance from Netgate and elected<br>Community Support at the point of sale or installed pfSense on your own hardware,<br>you have access to various community support resources. This includes the<br><b>NETGATE RESOURCE LIBRARY.</b> |
| Version                   | 2.4.4-RELEASE-p3 (arm64)<br>built on Thu May 16 06:01:19 EDT 2019<br>FreeBSD 11.2-RELEASE-p10                     | You also may upgrade to a Netgate Global Support subscription. We're always on!<br>Our team is staffed 24x7x365 and committed to delivering enterprise-<br>class, worldwide support at a price point that is more than competitive                                                      |
|                           | The system is on the latest version.                                                                              | when compared to others in our space.                                                                                                    |
|                           | Version information updated at Fri Oct 4 12:35:16 CDT 2019                                                        | • Upgrade Your Support<br>• Community Support Resources<br>• Netgate Global Support FAQ<br>• Official pfSense Training by Netgate                                                                                                    |
| <b>CPU Type</b>           | 2 CPUs:<br>CPU 0: ARM Cortex-A53 r0p4 affinity: 0<br>CPU 1: ARM Cortex-A53 r0p4 affinity: 1<br>Crypto: (inactive) | • Netgate Professional Services<br>• Visit Netgate.com                                                                                                    |
| <b>Uptime</b>             | 00 Hour 31 Minutes 16 Seconds                                                                                     | If you decide to purchase a Netgate Global Support subscription, you MUST                                                                                                    |

Fig. 1: The pfSense Dashboard

Section 1 shows important system information such as the model, Serial Number, and Netgate Device ID for this Netgate firewall.

Section 2 identifies what version of pfSense software is installed, and if an update is available.

Section 3 describes Netgate Service and Support.

Section 4 shows the various menu headings. Each menu heading has drop-down options for a wide range of configuration choices.

## **3.2 Re-running the Setup Wizard**

To re-run the Setup Wizard, navigate to System -> Setup Wizard.

![](_page_11_Picture_6.jpeg)

Fig. 2: Re-run the Setup Wizard

## **3.3 Backup and Restore**

It is important to backup the firewall configuration prior to updating or making any configuration changes. From the menu at the top of the page, browse to Diagnostics > Backup/Restore.

Click Download configuration as XML and save a copy of the firewall configuration to the computer connected to the Netgate firewall.

This backup (or any backup) can be restored from the same screen by choosing the backed up file under Restore Configuration.

Note: Auto Config Backup is a built-in service located at Services -> Auto Config Backup. This service will save up to 100 encrypted backup files automatically, any time a change to the configuration has been made. Visit the [Auto](https://docs.netgate.com/pfsense/en/latest/backup/autoconfigbackup.html) [Config Backup](https://docs.netgate.com/pfsense/en/latest/backup/autoconfigbackup.html) page for more information.

![](_page_12_Picture_2.jpeg)

Fig. 3: Backup & Restore

![](_page_12_Picture_40.jpeg)

Fig. 4: Click Download configuration as XML

#### **3.3.1 Connecting to the Console**

There are times when accessing the console is required. Perhaps GUI console access has been locked out, or the password has been lost or forgotten.

#### See also:

*[Connecting to the Console Port](#page-28-0)* Connect to the console. Cable is required.

Tip: To learn more about getting the most out of your Netgate appliance, sign up for a [pfSense Training](https://www.netgate.com/training) course or browse our extensive [Resource Library.](https://www.netgate.com/resources)

**FOUR**

## **INPUT AND OUTPUT PORTS**

## <span id="page-14-0"></span>**4.1 Rear Side**

![](_page_14_Picture_4.jpeg)

#### **4.1.1 Routed Ethernet**

The WAN Combo-Port is shared between an RJ-45 port and an SFP port. Only one port can be used.

![](_page_14_Picture_85.jpeg)

![](_page_14_Picture_86.jpeg)

#### **4.1.2 Switched Ethernet**

![](_page_15_Picture_162.jpeg)

![](_page_15_Picture_163.jpeg)

Warning: The LAN ports do not support the Spanning Tree Protocol (STP). Two or more ports connected to another Layer 2 switch, or connected to 2 or more different interconnected switches, could create a flooding loop between the switches. This can cause the router to stop functioning until the loop is resolved.

#### **4.1.3 Other Ports**

- Power (12 VDC with threaded locking connector)
- Recessed Reset Button (performs a [reset to factory default\)](https://youtu.be/AWQJJ5o6I_E)
- USB 2.0
- Micro SIM
- Console (Mini-USB)
- 3x SMA-sized antenna holes (covered by rubber caps)

Note: The reset button is only used to reset the system back to factory defaults. It does not respond when pushed while the system is running. See our [Youtube video](https://youtu.be/AWQJJ5o6I_E) for instructions.

## **4.2 Front Side**

![](_page_15_Picture_15.jpeg)

![](_page_16_Picture_31.jpeg)

#### **FIVE**

## **SAFETY AND LEGAL**

#### <span id="page-17-0"></span>**5.1 Safety Notices**

- 1. Read, follow, and keep these instructions.
- 2. Heed all warnings.
- 3. Only use attachments/accessories specified by the manufacturer.

Warning: Do not use this product in location that can be submerged by water.

**Warning:** Do not use this product during an electrical storm to avoid electrical shock.

## **5.2 Electrical Safety Information**

- 1. Compliance is required with respect to voltage, frequency, and current requirements indicated on the manufacturer's label. Connection to a different power source than those specified may result in improper operation, damage to the equipment or pose a fire hazard if the limitations are not followed.
- 2. There are no operator serviceable parts inside this equipment. Service should be provided only by a qualified service technician.
- 3. This equipment is provided with a detachable power cord which has an integral safety ground wire intended for connection to a grounded safety outlet.
	- a) Do not substitute the power cord with one that is not the provided approved type. If a 3 prong plug is provided, never use an adapter plug to connect to a 2-wire outlet as this will defeat the continuity of the grounding wire.
	- b) The equipment requires the use of the ground wire as a part of the safety certification, modification or misuse can provide a shock hazard that can result in serious injury or death.
	- c) Contact a qualified electrician or the manufacturer if there are questions about the installation prior to connecting the equipment.
	- d) Protective grounding/earthing is provided by Listed AC adapter. Building installation shall provide appropriate short-circuit backup protection.
	- e) Protective bonding must be installed in accordance with local national wiring rules and regulations.

## **5.3 FCC Compliance**

Changes or modifications not expressly approved by the party responsible for compliance could void the user's authority to operate the equipment. This device complies with Part 15 of the FCC Rules. Operation is subject to the following two conditions:

- 1. This device may not cause harmful interference, and
- 2. This device must accept any interference received, including interference that may cause undesired operation.

Note: This equipment has been tested and found to comply with the limits for a Class B digital device, pursuant to part 15 of the FCC Rules. These limits are designed to provide reasonable protection against harmful interference when the equipment is operated in a residential environment.

## **5.4 Industry Canada**

This Class B digital apparatus complies with Canadian ICES-3(B). Cet appareil numérique de la classe B est conforme à la norme NMB-3(B) Canada.

## **5.5 Australia and New Zealand**

This is a AMC Compliance level 2 product. This product is suitable for domestic environments.

## **5.6 CE Marking**

CE marking on this product represents the product is in compliance with all directives that are applicable to it.

## **5.7 RoHS/WEEE Compliance Statement**

#### **5.7.1 English**

European Directive 2002/96/EC requires that the equipment bearing this symbol on the product and/or its packaging must not be disposed of with unsorted municipal waste. The symbol indicates that this product should be disposed of separately from regular household waste streams. It is your responsibility to dispose of this and other electric and electronic equipment via designated collection facilities appointed by the government or local authorities. Correct disposal and recycling will help prevent potential negative consequences to the environment and human health. For more detailed information about the disposal of your old equipment, please contact your local authorities, waste disposal service, or the shop where you purchased the product.

#### **5.7.2 Deutsch**

Die Europäische Richtlinie 2002/96/EC verlangt, dass technische Ausrüstung, die direkt am Gerät und/oder an der Verpackung mit diesem Symbol versehen ist, nicht zusammen mit unsortiertem Gemeindeabfall entsorgt werden darf. Das Symbol weist darauf hin, dass das Produkt von regulärem Haushaltmüll getrennt entsorgt werden sollte. Es liegt in Ihrer Verantwortung, dieses Gerät und andere elektrische und elektronische Geräte über die dafür zuständigen und von der Regierung oder örtlichen Behörden dazu bestimmten Sammelstellen zu entsorgen. Ordnungsgemäßes Entsorgen und Recyceln trägt dazu bei, potentielle negative Folgen für Umwelt und die menschliche Gesundheit zu vermeiden. Wenn Sie weitere Informationen zur Entsorgung Ihrer Altgeräte benötigen, wenden Sie sich bitte an die örtlichen Behörden oder städtischen Entsorgungsdienste oder an den Händler, bei dem Sie das Produkt erworben haben.

#### **5.7.3 Español**

La Directiva 2002/96/CE de la UE exige que los equipos que lleven este símbolo en el propio aparato y/o en su embalaje no deben eliminarse junto con otros residuos urbanos no seleccionados. El símbolo indica que el producto en cuestión debe separarse de los residuos domésticos convencionales con vistas a su eliminación. Es responsabilidad suya desechar este y cualesquiera otros aparatos eléctricos y electrónicos a través de los puntos de recogida que ponen a su disposición el gobierno y las autoridades locales. Al desechar y reciclar correctamente estos aparatos estará contribuyendo a evitar posibles consecuencias negativas para el medio ambiente y la salud de las personas. Si desea obtener información más detallada sobre la eliminación segura de su aparato usado, consulte a las autoridades locales, al servicio de recogida y eliminación de residuos de su zona o pregunte en la tienda donde adquirió el producto.

#### **5.7.4 Français**

La directive européenne 2002/96/CE exige que l'équipement sur lequel est apposé ce symbole sur le produit et/ou son emballage ne soit pas jeté avec les autres ordures ménagères. Ce symbole indique que le produit doit être éliminé dans un circuit distinct de celui pour les déchets des ménages. Il est de votre responsabilité de jeter ce matériel ainsi que tout autre matériel électrique ou électronique par les moyens de collecte indiqués par le gouvernement et les pouvoirs publics des collectivités territoriales. L'élimination et le recyclage en bonne et due forme ont pour but de lutter contre l'impact néfaste potentiel de ce type de produits sur l'environnement et la santé publique. Pour plus d'informations sur le mode d'élimination de votre ancien équipement, veuillez prendre contact avec les pouvoirs publics locaux, le service de traitement des déchets, ou l'endroit où vous avez acheté le produit.

#### **5.7.5 Italiano**

La direttiva europea 2002/96/EC richiede che le apparecchiature contrassegnate con questo simbolo sul prodotto e/o sull'imballaggio non siano smaltite insieme ai rifiuti urbani non differenziati. Il simbolo indica che questo prodotto non deve essere smaltito insieme ai normali rifiuti domestici. È responsabilità del proprietario smaltire sia questi prodotti sia le altre apparecchiature elettriche ed elettroniche mediante le specifiche strutture di raccolta indicate dal governo o dagli enti pubblici locali. Il corretto smaltimento ed il riciclaggio aiuteranno a prevenire conseguenze potenzialmente negative per l'ambiente e per la salute dell'essere umano. Per ricevere informazioni più dettagliate circa lo smaltimento delle vecchie apparecchiature in Vostro possesso, Vi invitiamo a contattare gli enti pubblici di competenza, il servizio di smaltimento rifiuti o il negozio nel quale avete acquistato il prodotto.

## **5.8 Declaration of Conformity**

### **5.8.1 Cesky[Czech] ˇ**

NETGATE tímto prohla uje, e tento NETGATE device, je ve shod se základními po adavky a dal ími p íslu n mi ustanoveními sm rnice 1999/5/ES.

#### **5.8.2 Dansk [Danish]**

Undertegnede NETGATE erklærer herved, at følgende udstyr NETGATE device, overholder de væsentlige krav og øvrige relevante krav i direktiv 1999/5/EF.

#### **5.8.3 Nederlands [Dutch]**

Hierbij verklaart NETGATE dat het toestel NETGATE device, in overeenstemming is met de essentiële eisen en de andere relevante bepalingen van richtlijn 1999/5/EG. Bij deze verklaart NETGATE dat deze NETGATE device, voldoet aan de essentiële eisen en aan de overige relevante bepalingen van Richtlijn 1999/5/EC.

#### **5.8.4 English**

Hereby, NETGATE , declares that this NETGATE device, is in compliance with the essential requirements and other relevant provisions of Directive 1999/5/EC.

#### **5.8.5 Eesti [Estonian]**

Käesolevaga kinnitab NETGATE seadme NETGATE device, vastavust direktiivi 1999/5/EÜ põhinõuetele ja nimetatud direktiivist tulenevatele teistele asjakohastele sätetele.

#### **5.8.6 Suomi [Finnish]**

NETGATE vakuuttaa täten että NETGATE device, tyyppinen laite on direktiivin 1999/5/EY oleellisten vaatimusten ja sitä koskevien direktiivin muiden ehtojen mukainen. Français [French] Par la présente NETGATE déclare que l'appareil Netgate, device est conforme aux exigences essentielles et aux autres dispositions pertinentes de la directive 1999/5/CE.

#### **5.8.7 Deutsch [German]**

Hiermit erklärt Netgate, dass sich diese NETGATE device, in Übereinstimmung mit den grundlegenden Anforderungen und den anderen relevanten Vorschriften der Richtlinie 1999/5/EG befindet". (BMWi)

#### **5.8.8** Ελληνικ**H [Greek]**

ΜΕ ΤΗΝ ΠΑΡΟΥΣΑ NETGATE ΔΗΛΩΝΕΙ ΟΤΙ NETGATE device, ΣΥΜΜΟΡΦΩΝΕΤΑΙ ΠΡΟΣ ΤΙΣ ΟΥΣΙ-ΩΔΕΙΣ ΑΠΑΙΤΗΣΕΙΣ ΚΑΙ ΤΙΣ ΛΟΙΠΕΣ ΣΧΕΤΙΚΕΣ ΔΙΑΤΑΞΕΙΣ ΤΗΣ ΟΔΗΓΙΑΣ 1995/5/ΕΚ.

#### **5.8.9 Magyar [Hungarian]**

Alulírott, NETGATE nyilatkozom, hogy a NETGATE device, megfelel a vonatkozó alapvetõ követelményeknek és az 1999/5/EC irányelv egyéb elõírásainak.

#### **5.8.10 Íslenska [Icelandic]**

Hér me l sir NETGATE yfir ví a NETGATE device, er í samræmi vi grunnkröfur og a rar kröfur, sem ger ar eru í tilskipun 1999/5/EC.

#### **5.8.11 Italiano [Italian]**

Con la presente NETGATE dichiara che questo NETGATE device, è conforme ai requisiti essenziali ed alle altre disposizioni pertinenti stabilite dalla direttiva 1999/5/CE.

#### **5.8.12 Latviski [Latvian]**

Ar o NETGATE deklar , ka NETGATE device, atbilst Direkt vas 1999/5/EK b tiskaj m pras b m un citiem ar to saist tajiem noteikumiem.

#### **5.8.13 Lietuviškai [Lithuanian]**

NETGATE deklaruoja, kad šis NETGATE įrenginys atitinka esminius reikalavimus ir kitas 1999/5/EB Direktyvos nuostatas.

#### **5.8.14 Malti [Maltese]**

Hawnhekk, Netgate, jiddikjara li dan NETGATE device, jikkonforma mal- ti ijiet essenzjali u ma provvedimenti o rajn relevanti li hemm fid-Dirrettiva 1999/5/EC.

#### **5.8.15 Norsk [Norwegian]**

NETGATE erklærer herved at utstyret NETGATE device, er i samsvar med de grunnleggende krav og øvrige relevante krav i direktiv 1999/5/EF.

#### **5.8.16 Slovensky [Slovak]**

NETGATE t mto vyhlasuje, e NETGATE device, sp a základné po iadavky a v etky príslu né ustanovenia Smernice 1999/5/ES.

#### **5.8.17 Svenska [Swedish]**

Härmed intygar NETGATE att denna NETGATE device, står I överensstämmelse med de väsentliga egenskapskrav och övriga relevanta bestämmelser som framgår av direktiv 1999/5/EG.

#### **5.8.18 Español [Spanish]**

Por medio de la presente NETGATE declara que el NETGATE device, cumple con los requisitos esenciales y cualesquiera otras disposiciones aplicables o exigibles de la Directiva 1999/5/CE.

#### **5.8.19 Polski [Polish]**

Niniejszym, firma NETGATE o wiadcza, e produkt serii NETGATE device, spełnia zasadnicze wymagania i inne istotne postanowienia Dyrektywy 1999/5/EC.

#### **5.8.20 Português [Portuguese]**

NETGATE declara que este NETGATE device, está conforme com os requisitos essenciais e outras disposições da Directiva 1999/5/CE.

#### **5.8.21 Româna [Romanian] ˘**

Prin prezenta, NETGATE declară că acest dispozitiv NETGATE este în conformitate cu cerințele esențiale și alte prevederi relevante ale Directivei 1999/5/CE.

## **5.9 Disputes**

ANY DISPUTE OR CLAIM RELATING IN ANY WAY TO YOUR USE OF ANY PRODUCTS/SERVICES, OR TO ANY PRODUCTS OR SERVICES SOLD OR DISTRIBUTED BY RCL OR ESF WILL BE RESOLVED BY BINDING ARBITRATION IN AUSTIN, TEXAS, RATHER THAN IN COURT. The Federal Arbitration Act and federal arbitration law apply to this agreement.

THERE IS NO JUDGE OR JURY IN ARBITRATION, AND COURT REVIEW OF AN ARBITRATION AWARD IS LIMITED. HOWEVER, AN ARBITRATOR CAN AWARD ON AN INDIVIDUAL BASIS THE SAME DAM-AGES AND RELIEF AS A COURT (INCLUDING INJUNCTIVE AND DECLARATORY RELIEF OR STATU-TORY DAMAGES), AND MUST FOLLOW THE TERMS OF THESE TERMS AND CONDITIONS OF USE AS A COURT WOULD.

To begin an arbitration proceeding, you must send a letter requesting arbitration and describing your claim to the following:

Rubicon Communications LLC Attn.: Legal Dept.

4616 West Howard Lane, Suite 900 Austin, Texas 78728 [legal@netgate.com](mailto:legal@netgate.com)

The arbitration will be conducted by the American Arbitration Association (AAA) under its rules. The AAA's rules are available at www.adr.org. Payment of all filing, administration and arbitrator fees will be governed by the AAA's rules.

We each agree that any dispute resolution proceedings will be conducted only on an individual basis and not in a class, consolidated or representative action. We also both agree that you or we may bring suit in court to enjoin infringement or other misuse of intellectual property rights.

## **5.10 Applicable Law**

By using any Products/Services, you agree that the Federal Arbitration Act, applicable federal law, and the laws of the state of Texas, without regard to principles of conflict of laws, will govern these terms and conditions of use and any dispute of any sort that might arise between you and RCL and/or ESF. Any claim or cause of action concerning these terms and conditions or use of the RCL and/or ESF website must be brought within one (1) year after the claim or cause of action arises. Exclusive jurisdiction and venue for any dispute or claim arising out of or relating to the parties' relationship, these terms and conditions, or the RCL and/or ESF website, shall be with the arbitrator and/or courts located in Austin, Texas. The judgment of the arbitrator may be enforced by the courts located in Austin, Texas, or any other court having jurisdiction over you.

## **5.11 Site Policies, Modification, and Severability**

Please review our other policies, such as our pricing policy, posted on our websites. These policies also govern your use of Products/Services. We reserve the right to make changes to our site, policies, service terms, and these terms and conditions of use at any time.

## **5.12 Miscellaneous**

If any provision of these terms and conditions of use, or our terms and conditions of sale, are held to be invalid, void or unenforceable, the invalid, void or unenforceable provision shall be modified to the minimum extent necessary in order to render it valid or enforceable and in keeping with the intent of these terms and conditions. If such modification is not possible, the invalid or unenforceable provision shall be severed, and the remaining terms and conditions shall be enforced as written. Headings are for reference purposes only and in no way define, limit, construe or describe the scope or extent of such section. Our failure to act with respect to a breach by you or others does not waive our right to act with respect to subsequent or similar breaches. These terms and conditions set forth the entire understanding and agreement between us with respect to the subject matter hereof, and supersede any prior oral or written agreement pertaining thereto, except as noted above with respect to any conflict between these terms and conditions and our reseller agreement, if the latter is applicable to you.

## **5.13 Limited Warranty**

#### DISCLAIMER OF WARRANTIES AND LIMITATION OF LIABILITY

THE PRODUCTS/SERVICES AND ALL INFORMATION, CONTENT, MATERIALS, PRODUCTS (INCLUD-ING SOFTWARE) AND OTHER SERVICES INCLUDED ON OR OTHERWISE MADE AVAILABLE TO YOU THROUGH THE PRODUCTS/SERVICES ARE PROVIDED BY US ON AN "AS IS" AND "AS AVAILABLE" BA-SIS, UNLESS OTHERWISE SPECIFIED IN WRITING. WE MAKE NO REPRESENTATIONS OR WARRANTIES OF ANY KIND, EXPRESS OR IMPLIED, AS TO THE OPERATION OF THE PRODUCTS/SERVICES, OR THE INFORMATION, CONTENT, MATERIALS, PRODUCTS (INCLUDING SOFTWARE) OR OTHER SERVICES INCLUDED ON OR OTHERWISE MADE AVAILABLE TO YOU THROUGH THE PRODUCTS/SERVICES, UN-LESS OTHERWISE SPECIFIED IN WRITING. YOU EXPRESSLY AGREE THAT YOUR USE OF THE PROD-UCTS/SERVICES IS AT YOUR SOLE RISK.

TO THE FULL EXTENT PERMISSIBLE BY APPLICABLE LAW, RUBICON COMMUNICATIONS, LLC (RCL) AND ELECTRIC SHEEP FENCING (ESF) DISCLAIM ALL WARRANTIES, EXPRESS OR IMPLIED, INCLUD-ING, BUT NOT LIMITED TO, IMPLIED WARRANTIES OF MERCHANTABILITY AND FITNESS FOR A PAR-TICULAR PURPOSE. RCL AND ESF DO NOT WARRANT THAT THE PRODUCTS/SERVICES, INFORMA-TION, CONTENT, MATERIALS, PRODUCTS (INCLUDING SOFTWARE) OR OTHER SERVICES INCLUDED ON OR OTHERWISE MADE AVAILABLE TO YOU THROUGH THE PRODUCTS/SERVICES, RCL'S OR ESF'S SERVERS OR ELECTRONIC COMMUNICATIONS SENT FROM RCL OR ESF ARE FREE OF VIRUSES OR OTHER HARMFUL COMPONENTS. RCL AND ESF WILL NOT BE LIABLE FOR ANY DAMAGES OF ANY KIND ARISING FROM THE USE OF ANY PRODUCTS/SERVICES, OR FROM ANY INFORMATION, CON-TENT, MATERIALS, PRODUCTS (INCLUDING SOFTWARE) OR OTHER SERVICES INCLUDED ON OR OTHERWISE MADE AVAILABLE TO YOU THROUGH ANY PRODUCTS/SERVICES, INCLUDING, BUT NOT LIMITED TO DIRECT, INDIRECT, INCIDENTAL, PUNITIVE, AND CONSEQUENTIAL DAMAGES, UNLESS OTHERWISE SPECIFIED IN WRITING.

#### IN NO EVENT WILL RCL'S OR ESF'S LIABILITY TO YOU EXCEED THE PURCHASE PRICE PAID FOR THE PRODUCT OR SERVICE THAT IS THE BASIS OF THE CLAIM.

CERTAIN STATE LAWS DO NOT ALLOW LIMITATIONS ON IMPLIED WARRANTIES OR THE EXCLUSION OR LIMITATION OF CERTAIN DAMAGES. IF THESE LAWS APPLY TO YOU, SOME OR ALL OF THE ABOVE DISCLAIMERS, EXCLUSIONS, OR LIMITATIONS MAY NOT APPLY TO YOU, AND YOU MIGHT HAVE ADDITIONAL RIGHTS.

**SIX**

## **NETGATE SG-2100 WALL MOUNT**

<span id="page-25-0"></span>The Netgate SG-2100 has built in wall-mount keyholes on the bottom of the appliance. This page provides an overview and a PDF template for attaching the system to the wall.

![](_page_25_Picture_4.jpeg)

The SG-2100 can be mounted vertically or horizontally. If mounted horizontally, the ports and cables should face up to reduce the pull from the weight of the cables on the ports. Click on the button below to download the Wall Mount Template.

Once the PDF template is downloaded, print it out at 100% Scale for it to be accurate.

![](_page_26_Picture_36.jpeg)

Note: The 100% Scale setting varies by printer manufacturer and model.

Verify the distance between holes is 5.5-inches or 140 mm (14 cm) before placing the anchors in the wall.

![](_page_27_Figure_2.jpeg)

Follow the pictured instructions on the PDF to complete the wall mount installation.

**SEVEN**

## **CONNECTING TO THE CONSOLE PORT**

<span id="page-28-0"></span>There are times when directly accessing the console is required. Perhaps webGUI or SSH access has been locked out, or the password has been lost or forgotten. This guide shows how to regain access directly through the console.

## **7.1 Install the Driver**

A Silicon Labs CP210x USB-to-UART Bridge driver is used to provide access to the console, which is exposed via the Mini-USB port on the appliance.

If needed, install an appropriate Silicon Labs CP210x USB to UART Bridge driver on the workstation used to connect with the system.

Windows

There are drivers available for Windows [available for download.](https://www.silabs.com/products/development-tools/software/usb-to-uart-bridge-vcp-drivers)

Mac OSX

There are drivers available for Mac OSX [available for download.](https://www.silabs.com/products/development-tools/software/usb-to-uart-bridge-vcp-drivers)

For Mac, choose the Macintosh OSX download.

Linux

There are drivers available for Linux [available for download.](https://www.silabs.com/products/development-tools/software/usb-to-uart-bridge-vcp-drivers)

FreeBSD

Recent versions of FreeBSD include this driver and will not require manual installation.

## **7.2 Connect a USB Cable**

Next, locate an appropriate USB cable that has a Mini-USB connector on one end and a regular USB Type A plug on the other end. These cables are commonly used with smaller USB peripherals such as GPS units, cameras, and so on.

Gently push the Mini-USB plug end into the console port on the appliance and connect the USB Type A plug into an available USB port on the workstation.

Tip: Be certain to gently push in the Mini-USB connector on the system side completely. With most cables there will be a tangible "click", "snap", or similar indication when the cable is fully engaged.

## <span id="page-29-0"></span>**7.3 Locate the Console Port Device**

The appropriate console port device that the workstation assigned as the serial port must be located before attempting to connect to the console.

Note: Even if the serial port was assigned in the BIOS, the workstation's OS may remap it to a different COM Port.

#### Windows

To locate the device name on Windows, open **Device Manager** and expand the section for **Ports (COM & LPT)**. Look for an entry with a title such as **Silicon Labs CP210x USB to UART Bridge**. If there is a label in the name that contains "COMX" where X is a decimal digit (e.g. COM3), that value is what would be used as the port in the terminal program.

![](_page_29_Picture_7.jpeg)

#### Mac OSX

The device associated with the system console is likely to show up as /dev/cu.SLAB\_USBtoUART.

Linux

The device associated with the system console is likely to show up as /dev/ttyUSB0. Look for messages about the device attaching in the system log files or by running dmesg.

Note: If the device does not appear in **/dev/**, see the note above in the driver section about manually loading the Linux

driver and then try again.

#### FreeBSD

The device associated with the system console is likely to show up as /dev/cuaU0. Look for messages about the device attaching in the system log files or by running dmesg.

## **7.4 Launch a Terminal Program**

Use a terminal program to connect to the system console port. Some choices of terminal programs:

Windows

For Windows it is recommended to run *[PuTTY in Windows](#page-30-0)* or [SecureCRT.](https://www.vandyke.com/products/securecrt/) An example of how to configure Putty is below.

#### Warning: Do not use Hyperterminal.

Mac OSX

For Mac OSX it is recommended to run screen, or cu. An example of how to configure screen is below.

Linux

For Linux it is recommended to run screen, *[PuTTY in Linux](#page-30-1)*, minicom, or dterm. An example of how to configure Putty and screen is below.

FreeBSD

For FreeBSD it is recommended to run screen or cu. An example of how to configure screen is below.

#### **7.4.1 Client-Specific Examples**

#### <span id="page-30-0"></span>**PuTTY in Windows**

Open PuTTY and select Session under Category on the left hand side. Next, set the Connection type to Serial. Then, set Serial line to the console port that was located above, in *[Locate the Console Port Device](#page-29-0)*, and the Speed to 115200 bits per second.

Click the Open button and the console screen will be displayed.

#### <span id="page-30-1"></span>**PuTTY in Linux**

Open PuTTY from a terminal by typing sudo putty. Next, set the Connection type to Serial. Then, set Serial line to /dev/ttyUSB0 and the Speed to 115200 bits per second.

Click the Open button and the console screen will be displayed.

![](_page_31_Picture_15.jpeg)

Fig. 1: An example of using PuTTY in Windows.

![](_page_32_Picture_106.jpeg)

Fig. 2: An example of using PuTTY in Linux.

#### <span id="page-32-0"></span>**GNU screen**

In many cases screen may be invoked simply by using the proper command line, where <console-port> is the console port that was located above.

sudo screen <console-port> 115200

If portions of the text are unreadable but appear to be properly formatted, the most likely culprit is a character encoding mismatch in the terminal. Adding the -U parameter to the screen command line arguments forces it to use UTF-8 for character encoding:

sudo screen -U <console-port> 115200

#### **7.4.2 Terminal Settings**

The settings to use within the terminal program are:

Speed 115200 baud, the speed of the BIOS Data bits 8 Parity none Stop bits 1 Flow Control Off or XON/OFF. Hardware flow control (RTS/CTS) must be disabled.

## **7.5 Troubleshooting**

#### <span id="page-33-0"></span>**7.5.1 No Serial Output**

If there is no output at all, check the following items:

- Ensure the cable is correctly attached and fully inserted
- Ensure the terminal program is using the correct port
- Ensure the terminal program is configured for the correct speed. The default BIOS speed is 115200, and many other modern operating systems use that speed as well. Some older operating systems or custom configurations may use slower speeds such as 9600 or 38400.
- Ensure the operating system is configured for the proper console (e.g. ttyS1 in Linux). Consult the various operating install guides on this site for further information.

#### **7.5.2 PuTTY has issues with line drawing**

PuTTY generally handles most cases OK but can have issues with line drawing characters on certain platforms.

These settings seem to work best (tested on Windows):

Window Columns x Rows = *80x24*

Window > Appearance Font = *Courier New 10pt* or *Consolas 10pt*

Window > Translation Remote Character Set = *Use font encoding* or *UTF-8*

Window > Translation Handling of line drawing characters = *Use font in both ANSI and OEM modes* or *Use Unicode line drawing code points*

Window > Colours Indicate bolded text by changing = The colour

#### **7.5.3 Garbled Serial Output**

If the serial output appears to be garbled, binary, or random characters check the following items:

- Ensure the terminal program is configured for the correct speed. (See *[No Serial Output](#page-33-0)*)
- Ensure the terminal program is configured for the proper character encoding, such as UTF-8 or Latin-1, depending on the operating system. (See *[GNU Screen](#page-32-0)*)

#### **7.5.4 Serial Output Stops After the BIOS**

If serial output is shown for the BIOS but stops afterward, check the following items:

- Ensure the terminal program is configured for the correct speed for the installed operating system. (See *[No](#page-33-0) [Serial Output](#page-33-0)*)
- Ensure the installed operating system is configured to activate the serial console.
- Ensure the installed operating system is configured for the proper console (e.g. ttyS1 in Linux). Consult the various operating install guides on this site for further information.
- If booting from a USB flash drive, ensure that the drive was written correctly and contains a bootable operating system image.

## **REINSTALLING PFSENSE SOFTWARE**

<span id="page-34-0"></span>1. Please [open a support ticket](https://go.netgate.com/support/login) to request access to the factory firmware by selecting Firmware Access as the General Problem and then select Netgate SG-2100 for the platform. Make sure to include the serial number in the ticket to expedite access.

Once the ticket is processed, the latest stable version of the firmware will be attached to the ticket, with a name such as:

pfSense-netgate-SG-2100-recovery-2.4.5-p1-RELEASE-aarch64.img.gz

Note: The pfSense® factory version is the version that is preinstalled on units purchased from Netgate. The factory image is optimally tuned for our hardware and contains some features that cannot be found elsewhere, such as the AWS VPN Wizard.

- 2. Write the image to a USB memstick. Locating the image and writing it to a USB memstick is covered in detail under [Writing Flash Drives.](/reference/create-flash-media.html)
- 3. *[Connect to the console port](#page-28-0)* of the pfSense device.
- 4. Insert the memstick into the USB port and boot the system.

Tip: Best practice is to turn off the system, insert the USB memstick, ensure you have console access, and reboot the system. You will need to interrupt the boot process very soon after initial boot.

- 5. When prompted, press any key to stop the autoboot process.
- 6. Type run usbrecovery at the Marvell>> prompt and press Enter.
- 7. Select the destination device.

Note: The onboard eMMC flash memory is always **mmcsd0**. If a M.2 SATA drive is installed, it will be **ada0**.

- 8. Type y and Enter to confirm your choice.
- 9. The Netgate SG-2100 will automatically reboot to complete the installation. Remove the USB key when the console menu appears.

Note: For information on restoring from a previously saved configuration, go to [Backup and Restore.](/pfsense/en/latest/backup/index.html)

 $lease-1, 3, 0)$ NOTICE: BL31: Built : 14 U-Boot 2018.03-devel-1.2.0ROGUE2-01.00.00.02+ (Feb 07 2020 - 14:33:22 -0500) Model: Silicom Rogue-2 **CPU** 1200 [MHz] 800 [MHz]  $L2$ 200 [MHz] TClock DDR 750 [MHz] DRAM: 3.4 GiB Comphy chip #0: Comphy-0: SGMII1 3,125 Gbps Comphy-1: PEXO  $2.5$  Gbps Comphy-2: SATAO 6 Gbps PCIE-0: Link down sdhci@d8000: 0 MMC: Loading Environment from SPI Flash... myebu\_spi\_ofdata\_to\_platdata: ofdata clock 200000000, frequency 20000000 SF: Detected w25q32bv with page size 256 Bytes, erase size 4 KiB, total 4 MiB ŪΚ Model: Silicom Rogue-2 eth0: neta@30000 [PRIME], eth1: neta@40000 Net: Hit any key to stop autoboot: 1

```
NOTICE: BL31: Built : 14
U-Boot 2018.03-devel-1.2.0ROGUE2-01.00.00.02+ (Feb 07 2020 - 14:33:22 -0500)
Model: Silicom Roque-2
       CPU
               1200 [MHz]
       L2800 [MHz]
       TClock 200 [MHz]
               750 [MHz]
       DDR
DRAM: 3.4 GiB
Comphy chip #0:
Comphy-0: SGMII1
                        3.125 Gbps
Comphy-1: PEXO
                       2.5 Gbps
Comphy-2: SATA0
                       6 Gbps
PCIE-0: Link down
MMC: sdhci@d8000: 0
Loading Environment from SPI Flash... mvebu_spi_ofdata_to_platdata: ofdata clock
200000000, frequency 20000000
SF: Detected w25q32bv with page size 256 Bytes, erase size 4 KiB, total 4 MiB
0K
Model: Silicom Rogue-2
Net: eth0: neta@30000 [PRIME], eth1: neta@40000
Hit any key to stop autoboot: 0
Marvell>> run usbrecovery
```
![](_page_36_Picture_2.jpeg)

#### $\mathbf{L}$ ٠ ٠ ٦

Welcome to pfSense 2.4.5-RELEASE (Patch 1)...

Netgate SG-2100 firmware recovery Serial: Netgate Crypto ID:

This will install the standard firmware and will erase all the existing contents of the destination device permanently.

eMMC device: mmcsd0

AHCI device: ada0

Type the name of the destination device (mmcsd0,ada0) or type enter to install o n mmcsd0: ada0

Selected AHCI device: ada0

Are you sure you want to continue ? (y/N)  $y$ 

![](_page_37_Picture_11.jpeg)

#### **NINE**

## **OPTIONAL M.2 SATA INSTALLATION**

<span id="page-38-0"></span>The Netgate® SG-2100 has built-in onboard eMMC storage. Optionally, a M.2 SATA drive could be installed as an upgrade or to bypass the onboard eMMC flash memory.

![](_page_38_Picture_4.jpeg)

Note: The SG-2100 does not support NVMe drives.

#### Warning: Before proceeding:

- 1. Backup your configuration file, if possible.
- 2. Unplug the system for at least 60 seconds to ensure all phantom power has dissipated.
- 3. Anti-static protection must be used throughout this procedure.
- 4. Any hardware damage incurred during this procedure is not covered by the hardware warranty.

Note: pfSense® software must be reinstalled on the M.2 SATA drive. By default, the M.2 SATA drive will then be the first drive recognized by pfSense software.

The SG-2100 has one slot capable of installing an optional M.2 SATA drive.

The connector is for a 2242 (22mm x 42mm) M.2 SATA only.

Warning: The 42mm standoff cannot be moved without disconnecting the processor's thermal paste from the heat sink. This is not supported and may void the warranty.

1. Turn the system over carefully to avoid scratching the top of the system. Remove the four T10 Torx screws as indicated below.

![](_page_39_Picture_2.jpeg)

Fig. 1: Removing the SG-2100 Case Screws

2. Turn system upright and carefully remove the cover. Set the cover off to the side and keep it upright so the top is not scratched. Identify where the M.2 SATA drive slot is located and remove the screw from the standoff.

Note: If the standoff turns as you try to remove the screw, hold the standoff with a fine pair of needle-nosed pliers.

![](_page_39_Picture_6.jpeg)

Fig. 2: M.2 SATA Location and Screw

3. After the screw has been removed, insert the M.2 SATA drive into the slot at about a 30° angle.

![](_page_40_Figure_2.jpeg)

![](_page_40_Picture_3.jpeg)

Fig. 3: Insert the M.2 SATA Drive at about a 30° Angle

- 4. Gently push down the M.2 SATA card and replace the screw into the standoff.
- 5. Place the cover back on and turn the SG-2100 over. Replace the four T10 Torx case screws. Be careful not to crossthread the screws or overtighten them.
- 6. Reinstall the pfSense software on the new M.2 SATA drive.
- 7. Restore your configuration backup if you have one.

![](_page_41_Picture_2.jpeg)

Fig. 4: The M.2 SATA Drive Installed

## **CONFIGURING THE SWITCH PORTS**

<span id="page-42-0"></span>This optional guide shows the steps required to configure the 4 switched Ethernet ports as discrete ports.

The following attributes are used in this configuration guide but can be changed to suit your particular requirements:

- SG-2100 Ethernet Port: LAN4
- IP Address Assignment: 192.168.100.1/24
- VLAN Tag: 4084 (VLAN tags should be 4081-4084 for LAN Ports 1-4)

Note: When connecting to the webConfigurator, be sure you are NOT connected to the port you are going to configure or you will lose connectivity during this procedure.

- 1. Open the pfSense® WebGUI and log in.
- 2. From the menu, navigate to Interfaces > Assignments.

![](_page_42_Picture_87.jpeg)

3. Go to the VLANs sub-menu.

![](_page_43_Picture_93.jpeg)

- 4. In the lower right-hand corner of the screen, click + Add.
- 5. Choose mvneta1 (MAC Address) lan from the Parent Interface drop-down menu.

![](_page_43_Picture_94.jpeg)

6. Set the VLAN Tag to 4084. Type Lan port 4 as the Description. Click Save.

![](_page_43_Picture_95.jpeg)

Note: 4084 in is used as an example in this guide. The value for the tags must be unique for each VLAN and must be between 1 and 4094. Avoid using values that are already in use. Best practice is not to use 1.

- 7. Go to the Interface Assignments sub-menu.
- 8. Ensure Available network ports: is correct. It is VLAN 4084 on mvnetal lan (Lan port 4) in this example.

Click on + Add.

![](_page_44_Picture_65.jpeg)

9. Click on OPT1. This is the Interface that matches the new VLAN being created.

![](_page_44_Picture_66.jpeg)

- 10. Check the Enable Interface check-box.
- 11. Change the IPv4 Configuration Type from None to Static IPv4.

![](_page_44_Picture_67.jpeg)

12. Scroll down and make the IPv4 Address 192.168.100.1/24 (in this example).

![](_page_45_Picture_71.jpeg)

- 13. Click Save.
- 14. Click Apply Changes.

![](_page_45_Picture_72.jpeg)

15. Go to Interfaces -> Switches.

![](_page_45_Picture_73.jpeg)

16. Go to the VLANs sub-menu. Click in the Enable 802.1q VLAN mode check-box and click Save.

![](_page_45_Picture_74.jpeg)

17. You will notice that the table changes. Click + Add Tag.

![](_page_46_Picture_74.jpeg)

18. Type 4084 for the VLAN Tag and 4 for Member(s). This represents LAN4 (port 4) and tagged should be unchecked.

![](_page_46_Picture_75.jpeg)

19. Click + Add Member to add the LAN Uplink, 5. This member should be tagged as shown.

![](_page_46_Picture_76.jpeg)

- 20. Click Save.
- 21. Click on beside VLAN group 0.

![](_page_46_Picture_77.jpeg)

22. Click Delete beside Member(s) 4. This will remove LAN4 from this VLAN group.

![](_page_47_Picture_113.jpeg)

#### 23. Click Save.

24. Go to the Ports sub-menu.

![](_page_47_Picture_114.jpeg)

25. Click on Port VID 1 beside LAN4. Backspace through 1 and insert 4084, the new VLAN ID.

![](_page_47_Picture_115.jpeg)

26. Click Save.

This completes the configuration of a discrete port on the Netgate SG-2100.

You will need to create the appropriate [firewall rules](/pfsense/en/latest/firewall/index.html) because by default, all traffic is blocked. Go to Firewall > Rules and then the OPT1 sub-menu (in this example) to configure the firewall rules.

You should also enable DHCP if necessary, by going to **Services > DHCP Server > OPT1** (for the example above).

#### **ELEVEN**

#### **ADDITIONAL RESOURCES**

## <span id="page-48-0"></span>**11.1 Netgate Training**

Netgate training offers training courses for increasing your knowledge of pfSense® products and services. Whether you need to maintain or improve the security skills of your staff or offer highly specialized support and improve your customer satisfaction; Netgate training has got you covered.

<https://www.netgate.com/training>

## **11.2 Resource Library**

To learn more about how to use your Netgate appliance and for other helpful resources, make sure to browse our Resource Library.

<https://www.netgate.com/resources>

## **11.3 Professional Services**

Support does not cover more complex tasks such as CARP configuration for redundancy on multiple firewalls or circuits, network design, and conversion from other firewalls to pfSense software. These items are offered as professional services and can be purchased and scheduled accordingly.

<https://www.netgate.com/our-services/professional-services.html>

## **11.4 Community Options**

If you elected not to get a [paid support plan,](https://www.netgate.com/support/) you can find help from the active and knowledgeable pfSense community on our forums.

<https://forum.netgate.com/>

## **TWELVE**

## **WARRANTY AND SUPPORT**

- <span id="page-49-0"></span>• One year manufacturer's warranty.
- Please contact Netgate for warranty information or view our [Product Lifecycle](https://www.netgate.com/support/product-lifecycle.html) page.
- All Specifications subject to change without notice

For support information, view our [support plans.](https://www.netgate.com/support/)

#### See also:

For more information on how to use pfSense® software, see the [pfSense Documentation](#page-0-0) and [Resource Library.](https://www.netgate.com/resources)